#### Zoom の基本的な使い方

[パソコンで Zoom を利用するために必要な機材]

パソコンで Zoom を使って Web 会議に参加するにはいくつか機材が必要です。

マイク

カメラ

スピーカー

ヘッドセット

マイク及びカメラ、スピーカーは PC や Mac に内蔵されているのであれば、新しく購入す る必要はありません。

ただし、内蔵マイクとスピーカーを同時使用する場合、機種や環境によってはハウリングを 起こしたり、ご自身の発言が他の参加者から極端に聞きづらくなったりと、悪影響が出る可 能性があります。内蔵マイクを使用する場合にはヘッドホン、内蔵スピーカーを使用する場 合には、できるだけご自身の口元に近づけることのできる外部マイクの使用をおすすめし ます。なお、PC や Mac に Bluetooth 接続機能がある場合には、Bluetooth 接続のヘッドセ ットをご用意いただき、使用していただくことをおすすめいたします。

なお、Zoom はスマホからも参加することが可能です。パソコンから参加するよりも手軽に 参加することが可能なので、パソコンでの参加に不安のある方は、スマホからの参加をご検 討ください。スマホによる Zoom の利用方法に関しては、本マニュアル 12 ページからの説 明を御覧ください。

# [ミーティングに参加する]

Zoom はミーティングに参加するだけであればアカウント登録は必要ありません。 ミーティングの主催者側から送られた招待 URL をクリックするだけで、Zoom アプリがダ ウンロードされ、Zoom ミーティングに参加することができます。 前述のアプリのダウンロードとインストールを済ませている場合は、招待 URL をクリック

するだけでアプリが起動します。

まずは、協会から配信された招待メールに記載されている招待 URL をクリックします。

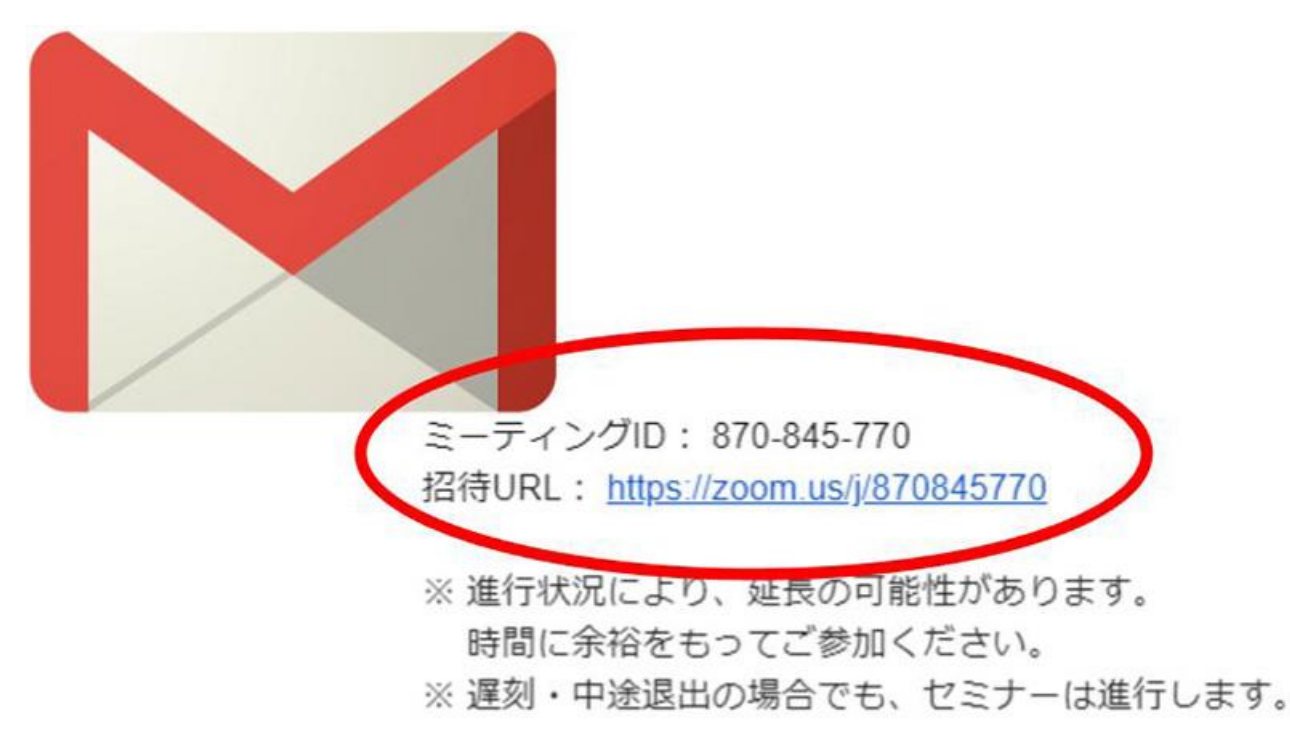

※上記のミーティング ID 及び招待 URL はサンプルです。 協会から配信されたメールに記載された招待 URL をクリックしてください。

Zoom アプリをインストールしていない場合はここで Zoom アプリのダウンロードが始ま ります。次ページからの要領に沿ってインストールを完了してください。

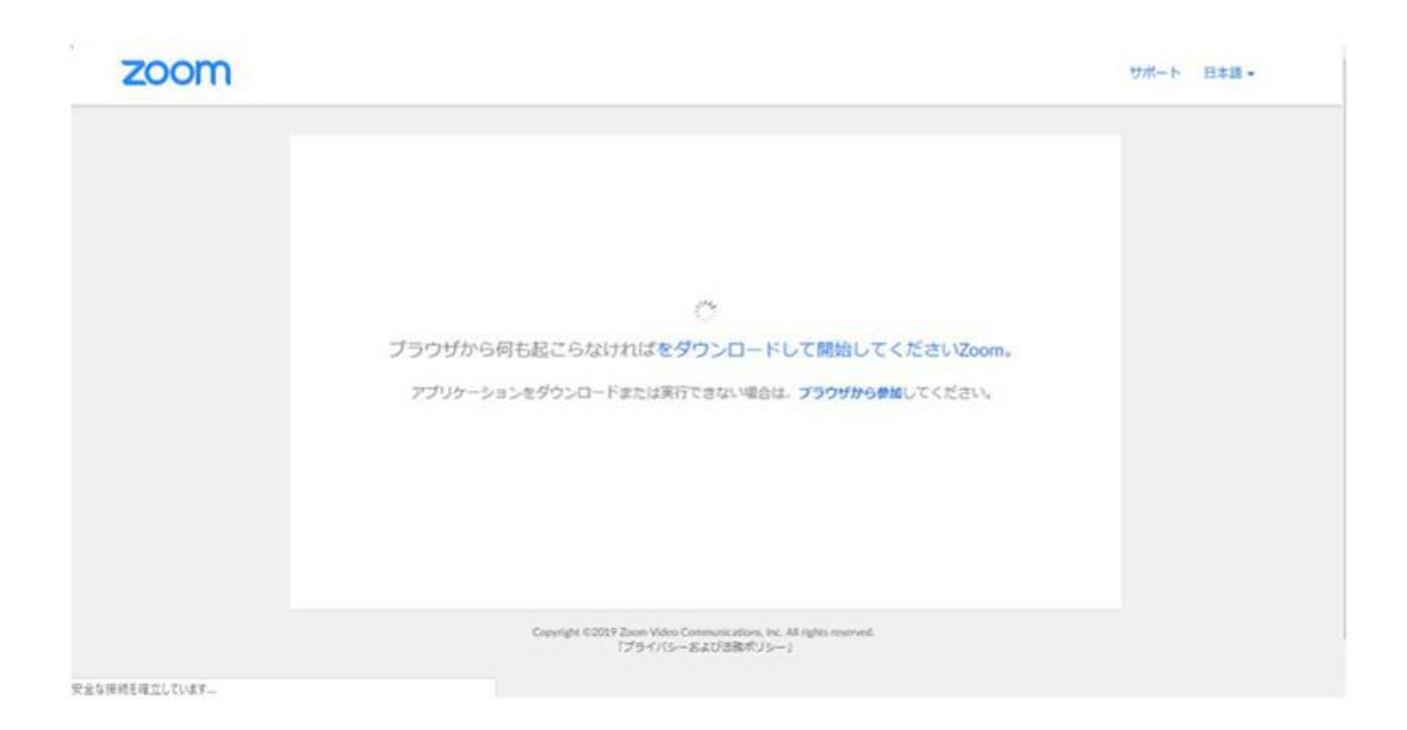

ダウンロードが完了すると、オレンジの表示が出ますので、ダウンロードしたファイルをク リックします。

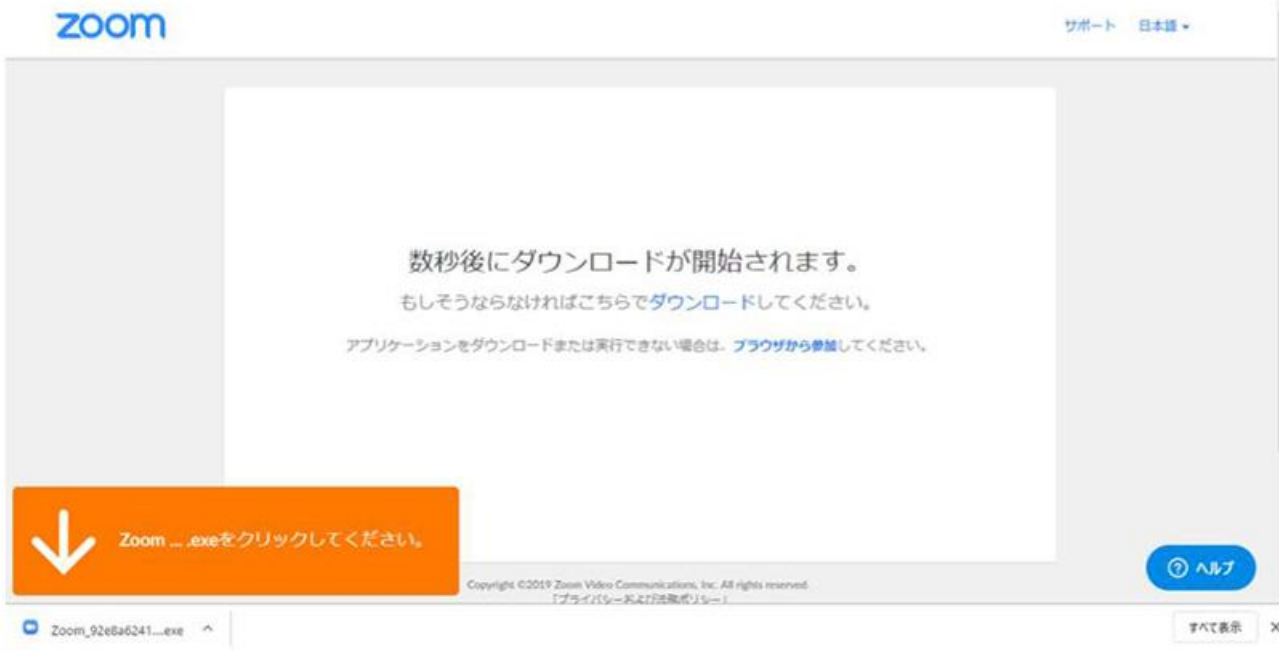

インストールが始まりますので、しばらく待ちます。

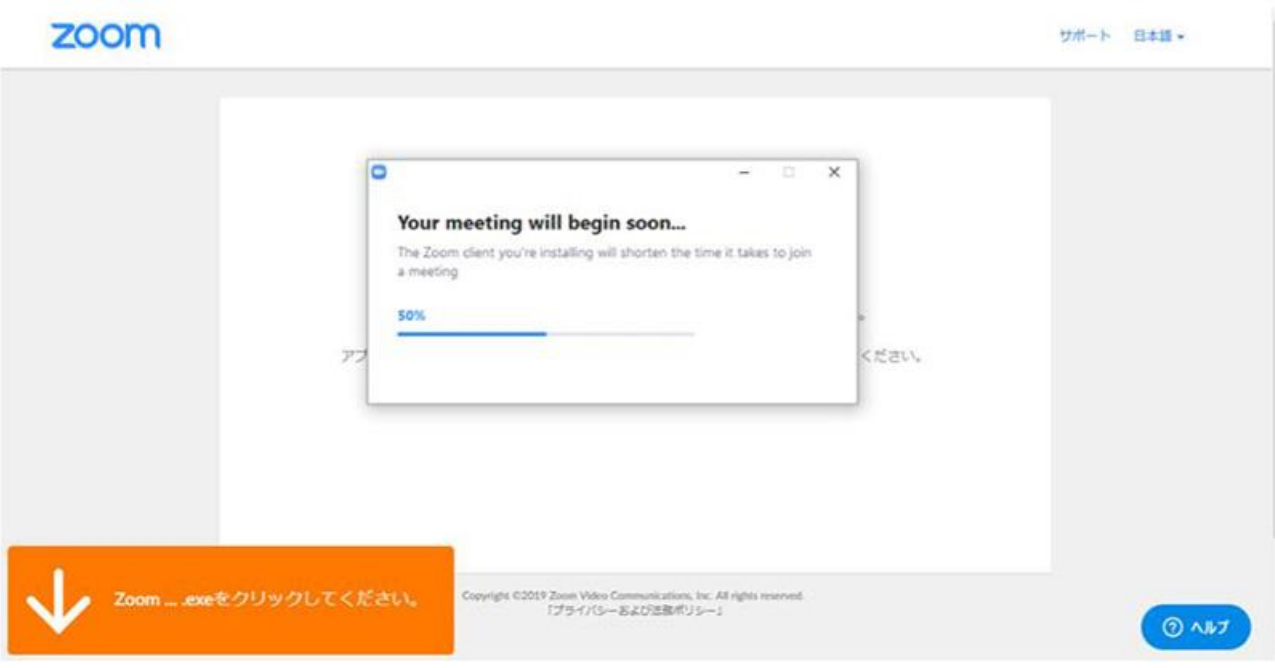

インストールが完了すると、Zoom ミーティングに接続されます。

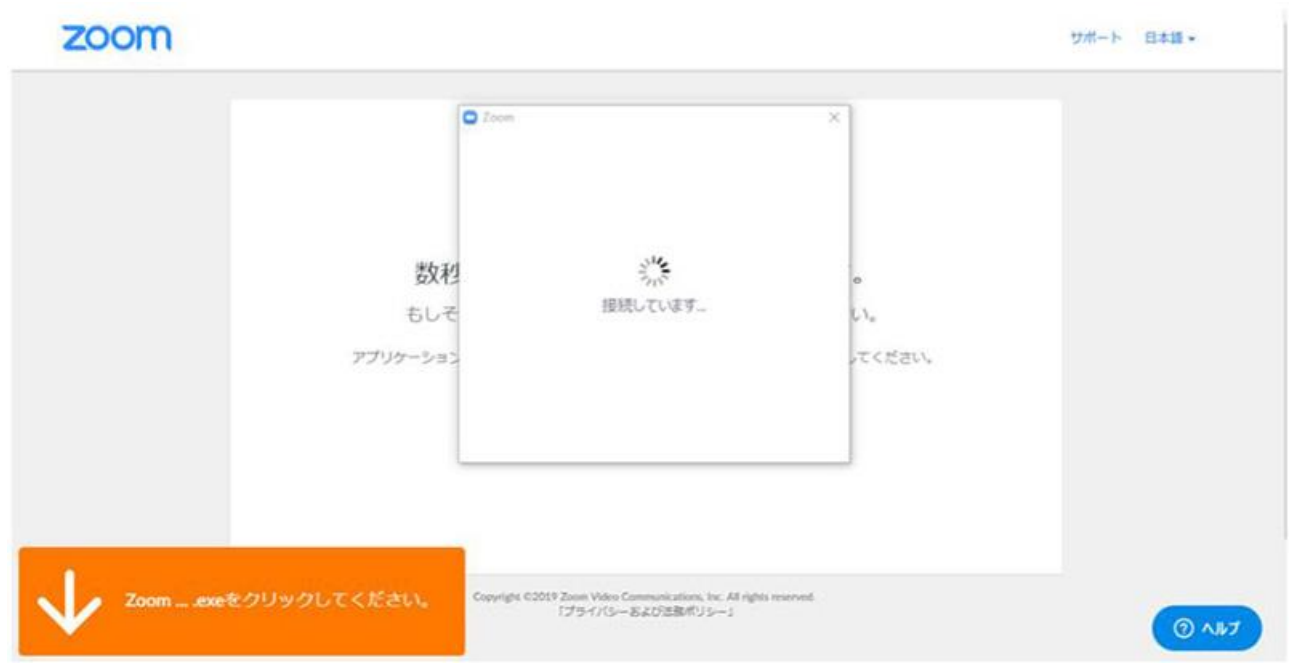

初めて Zoom を使用するときは、音声のやり取りをコンピューターの音声機器を使って行 うかどうかを聞いてきます。

ここでは、「 コンピューターでオーディオに参加 」というボタンをクリックします。

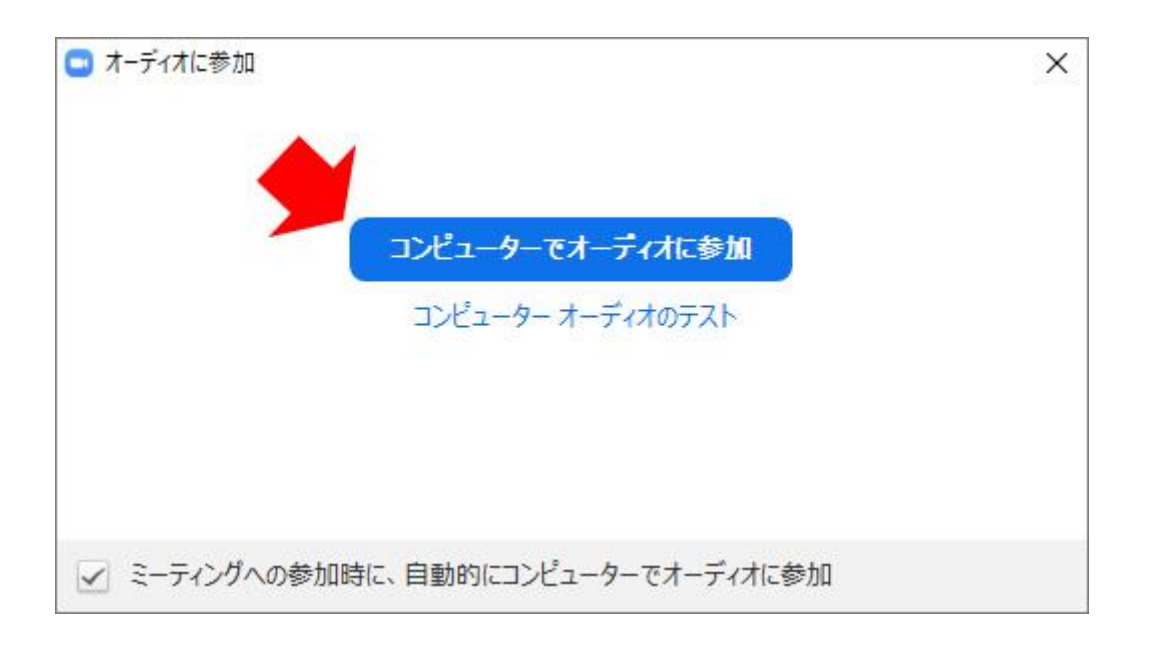

このとき、左下の「ミーティングへの参加時に、自動的にコンピューターでオーディオに参

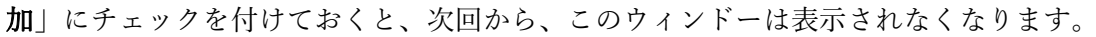

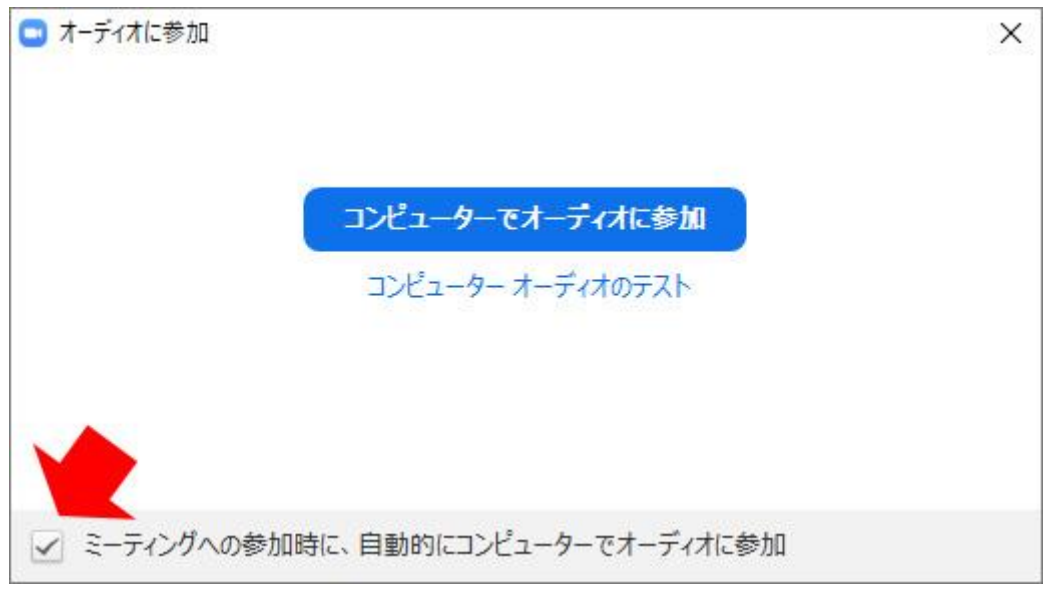

音声が有効な状態のときは、左下のアイコンが、「ミュート」になっています。

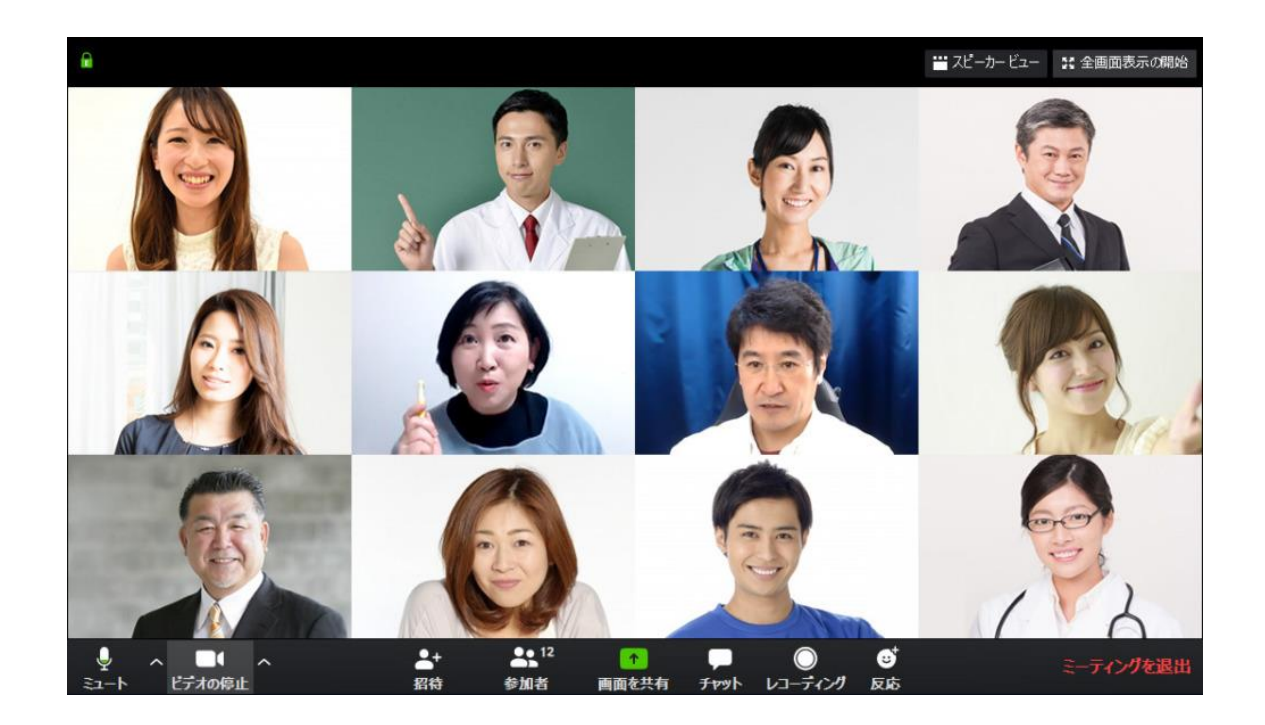

音声のやり取りが可能な状態であれば、左下のアイコンが「ミュート」、もしくは「ミュー ト解除」になっています。

音声のやり取りができないときは、左下のアイコンが「オーディオに参加」になっていない かを確認してください。

招待 URL をクリックしたとき、Zoom がパソコンにインストールされない場合は、Zoom のダウンロードセンターから手動で Zoom をダウンロードして、インストールを行ってく ださい。手動ダウンロード及び手動インストールの方法は次ページのとおりです。

## [アプリの手動ダウンロードとインストール]

まず、Zoom のデスクトップアプリをダウンロードします。 Zoom のデスクトップアプリケーションをダウンロードは公式サイトから行います。

<https://zoom.us/download>

上記 URL を開いた先にある「ダウンロード」をクリックすると、クライアントアプリのイ ンストーラーがダウンロードされます。

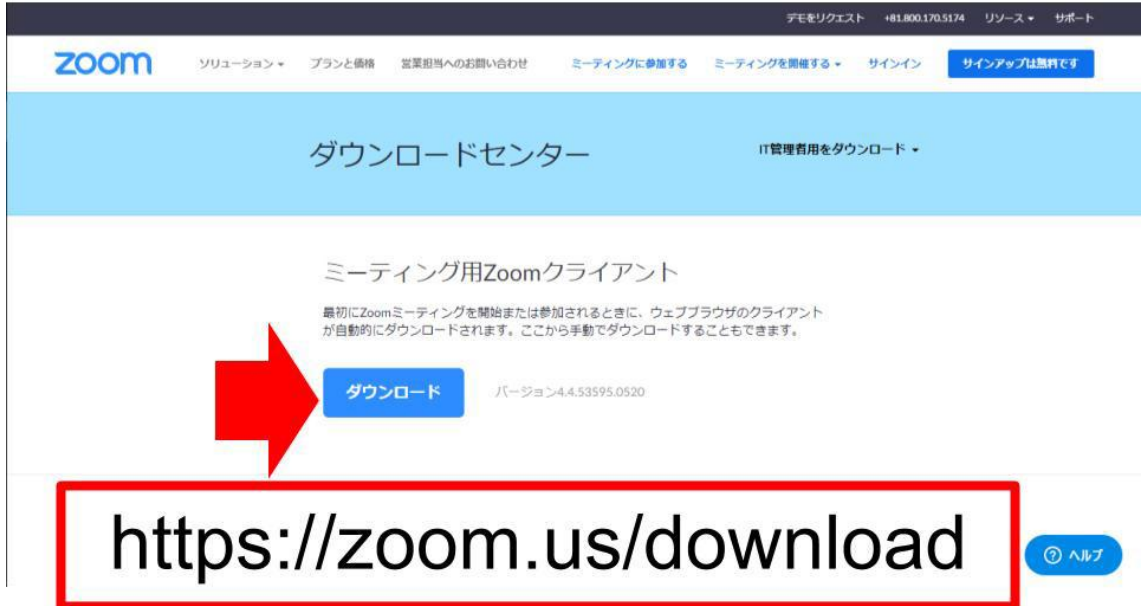

クライアントアプリのインストール

ダウンロードしたインストーラーを起動すると、インストールが始まります。Zoom はシン プルなアプリのため、インストール自体に時間はかかりません。また、特に情報を入力する 必要もありません。

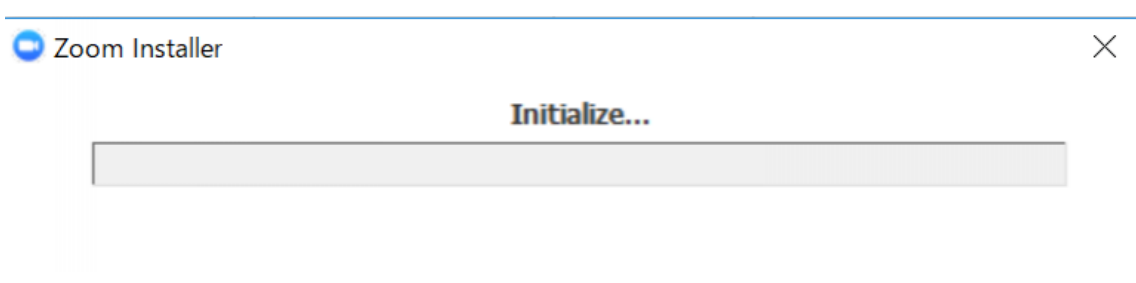

Zoom を使うのは 2 回目以降だという場合、すでに Zoom がインストールされていますの で、改めて Zoom をダウンロードする必要はありません。

招待 URL をクリックすると、以下のような画面が現れますので、しばらく待ちます。

ブラウザから何も起こらなければをダウンロードして開始してくださいZoom。

 $\frac{\sum\limits_{i=1}^{n}x_i}{\sum\limits_{i=1}^{n}x_i}$ 

ダウンロードできませんか?こちらをクリックして開始することもできます。

「起動中」という表示が出て、ブラウザの上部に「Zoom Meetings を開きますか?」とい うダイアログが表示されます。

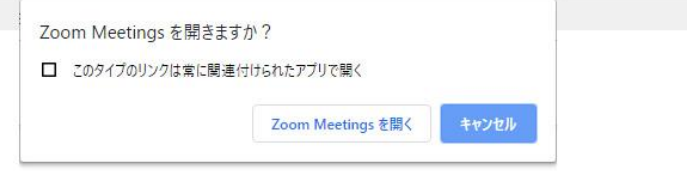

起動中...

# システムダイアログが表示されたら [Zoomミーティングを開く] をクリックしてくだ さい。

ブラウザが何も表示しない場合、ここをクリックし、ミーティングを起動するかZoomをダウンロードし て実行します。

ダウンロードできませんか?こちらをクリックして開始することもできます。

「Zoom Meetings を開く」をクリックしてください。

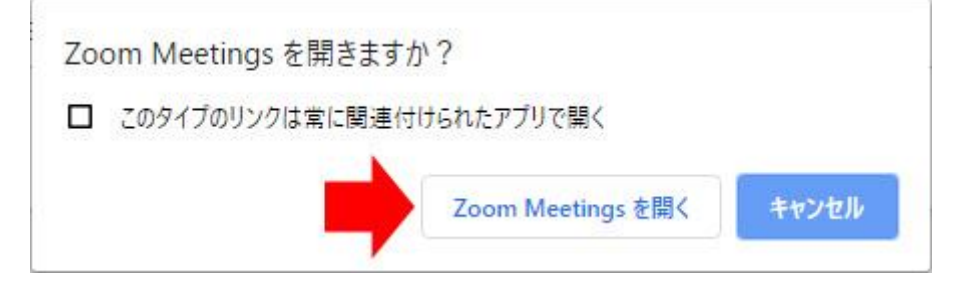

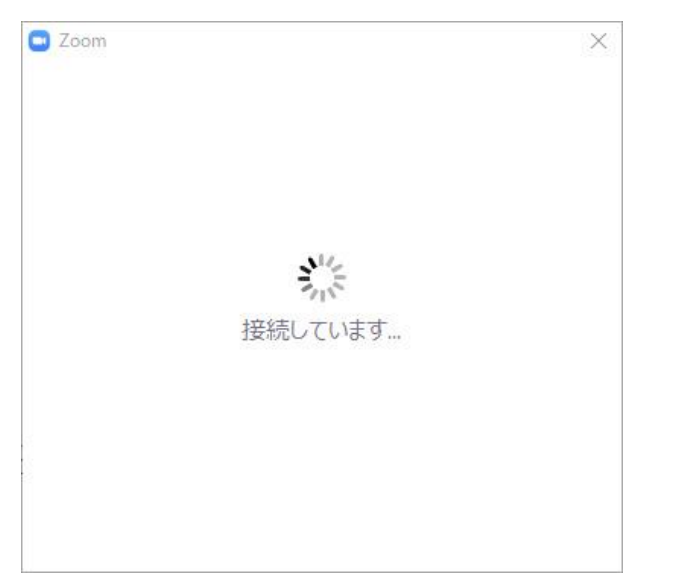

これで Zoom アプリが起動し、ミーティングに参加することができます。

参加する時に使用する名前を入力できますので、ここで、名前を自由に決めることができま す。

音声をオンにするかオフにするか、ビデオをオンにするかオフにするかを選択することも できます。

# ミーティングに参加

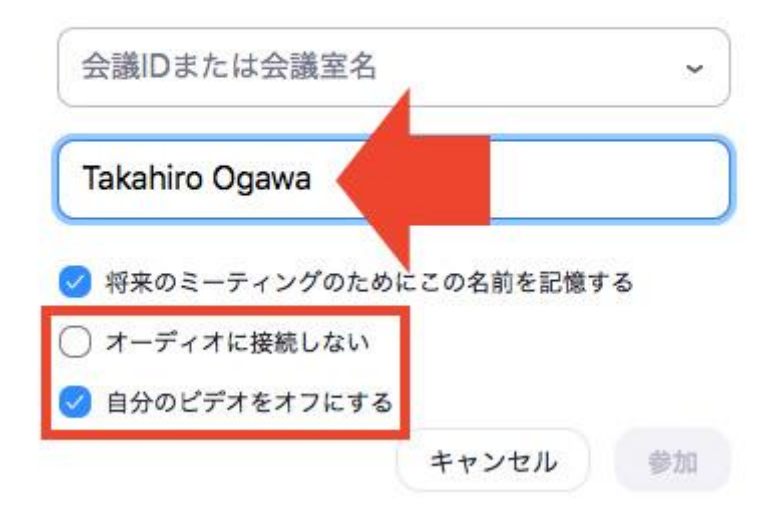

## [覚えておきたい機能]

#### [ミュート]機能の使い方

「ミュート」ボタンをクリックして、自分の音声を相手に聞こえないようにすることができ ます。

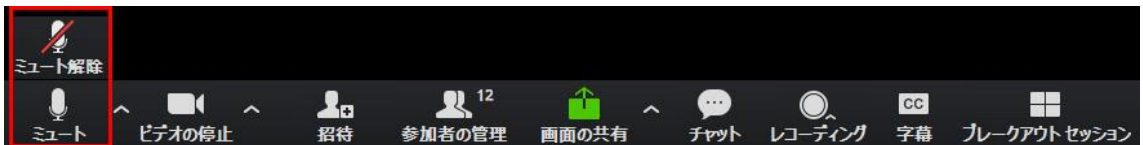

Zoom を使っている環境で、騒音が発生しているときなどは、他の参加者に迷惑にならない よう、できるだけミュートにしておくといいでしょう。

「ミュート」という表示になっているときは、こちらの音声が相手に届く状態です。

赤い斜め線が入って、「ミュート解除」と表示されているとき、こちらの音声は相手に聞こ えません。

#### 「手を挙げる]機能の使い方

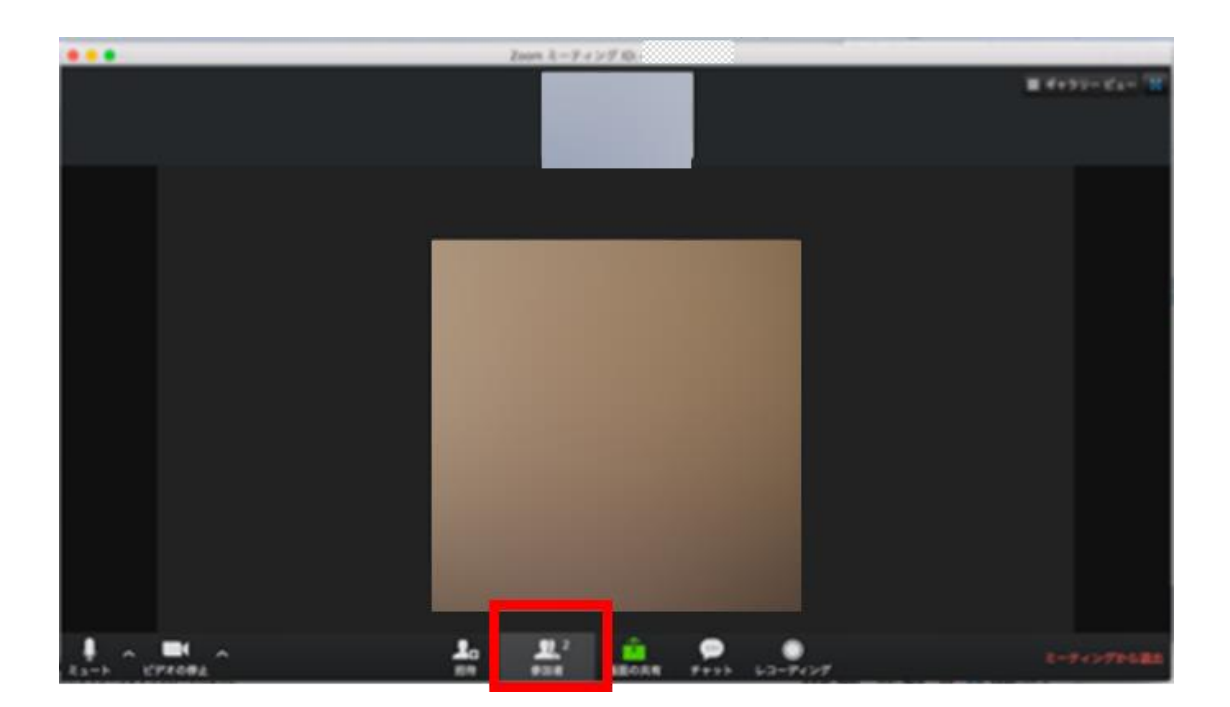

画面下に表示されるメニューの「参加者」ボタンを押します。

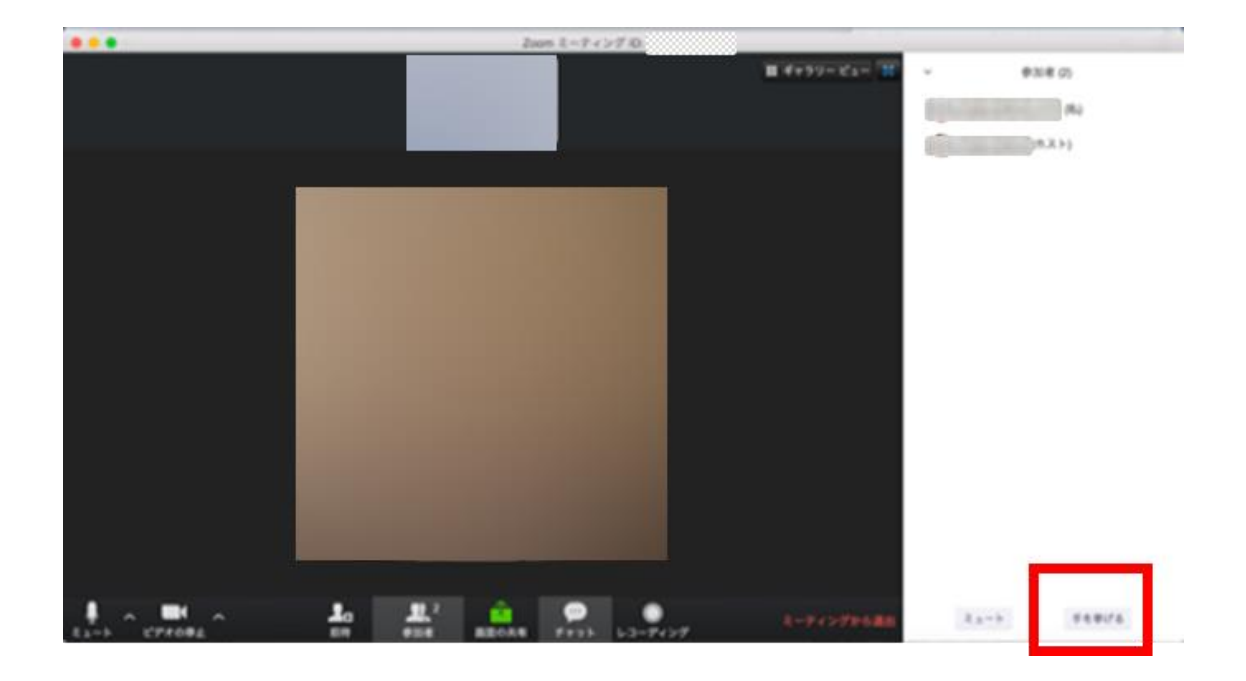

画面右側に参加者のリストが表示されますので、 リストの下にある「手を挙げる」ボタンを押します。

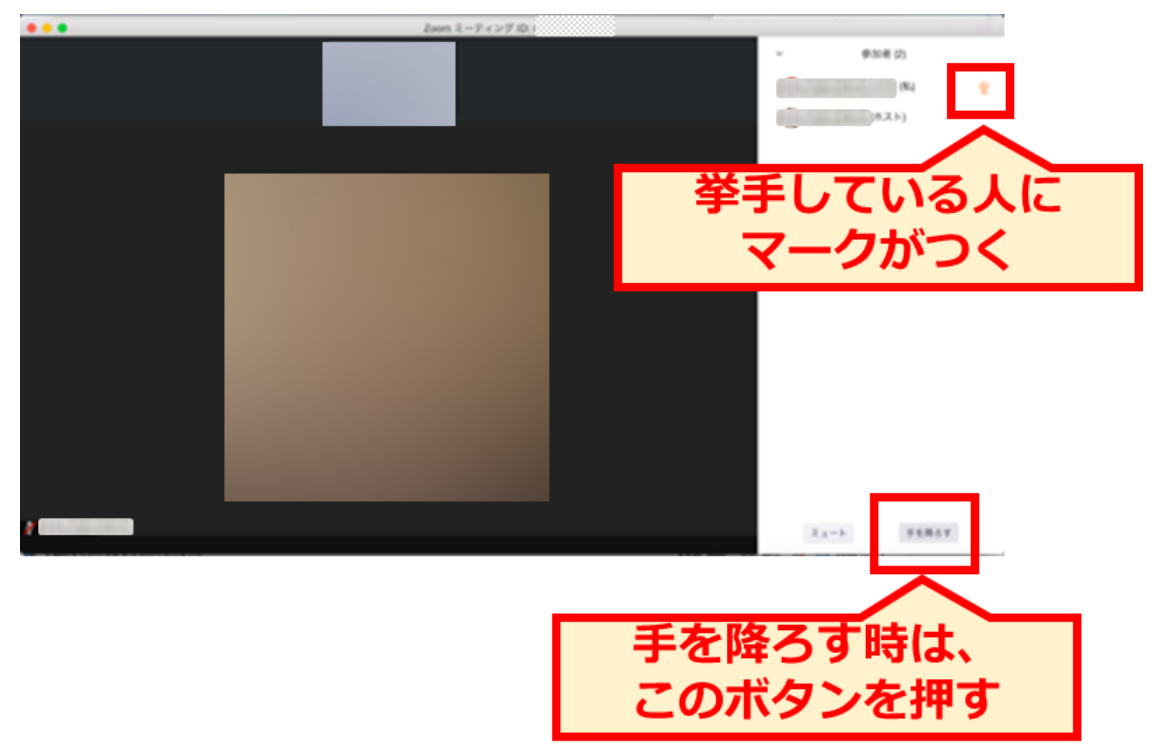

手を挙げているときは、参加者リストの名前の横に手のマークがつきます。

手を降ろす場合は、参加者リストの下にある「手を降ろす」ボタンを押します。 [スマホに Zoom をインストールする手順]

Android(アンドロイド)スマホに Zoom をインストールする手順は以下のとおりです。

1)Google Play から Zoom アプリを検索

Google Play のアイコンをタップして、検索窓に「Zoom」と入力し検索し、「Zoom Cloud Meetings」というアプリを探してください。

2)「Zoom Cloud Meetings」のインストール Zoom のアプリをダウンロードするのに料金はかかりません。 Pro(プロ)プランにアップグレードしない限り、何も請求されないので安心してください。

3)ダウンロード完了後アプリを立ち上げ

「Zoom Cloud Meetings」がインストールされたらアプリアイコンをタップして Zoom アプ リを立ち上げます。

今回の研修会や、その他の WEB 会議、ミーティングに参加するだけであれば「ミーティン グに参加」をクリックするだけで大丈夫です。

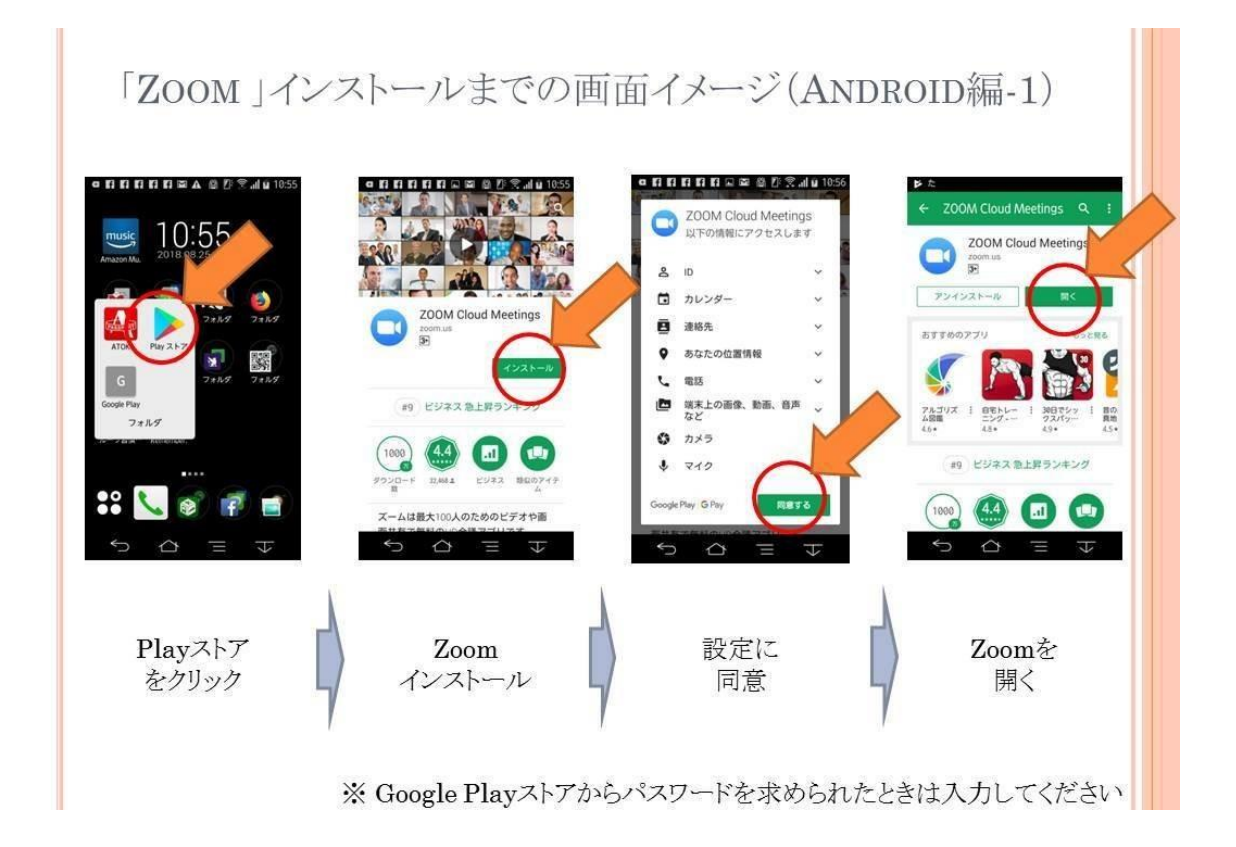

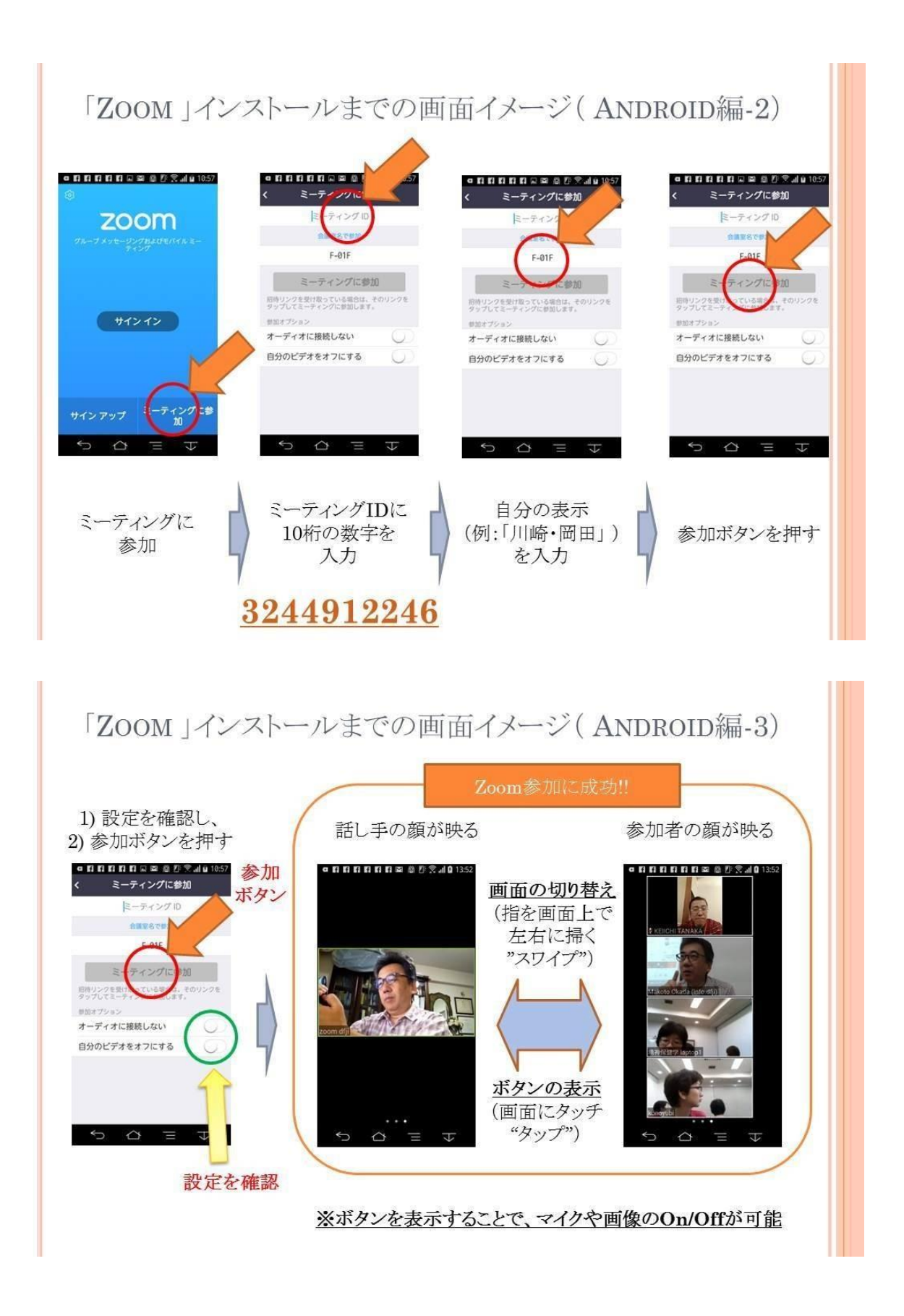

## iPhone の場合もほぼ同様です。

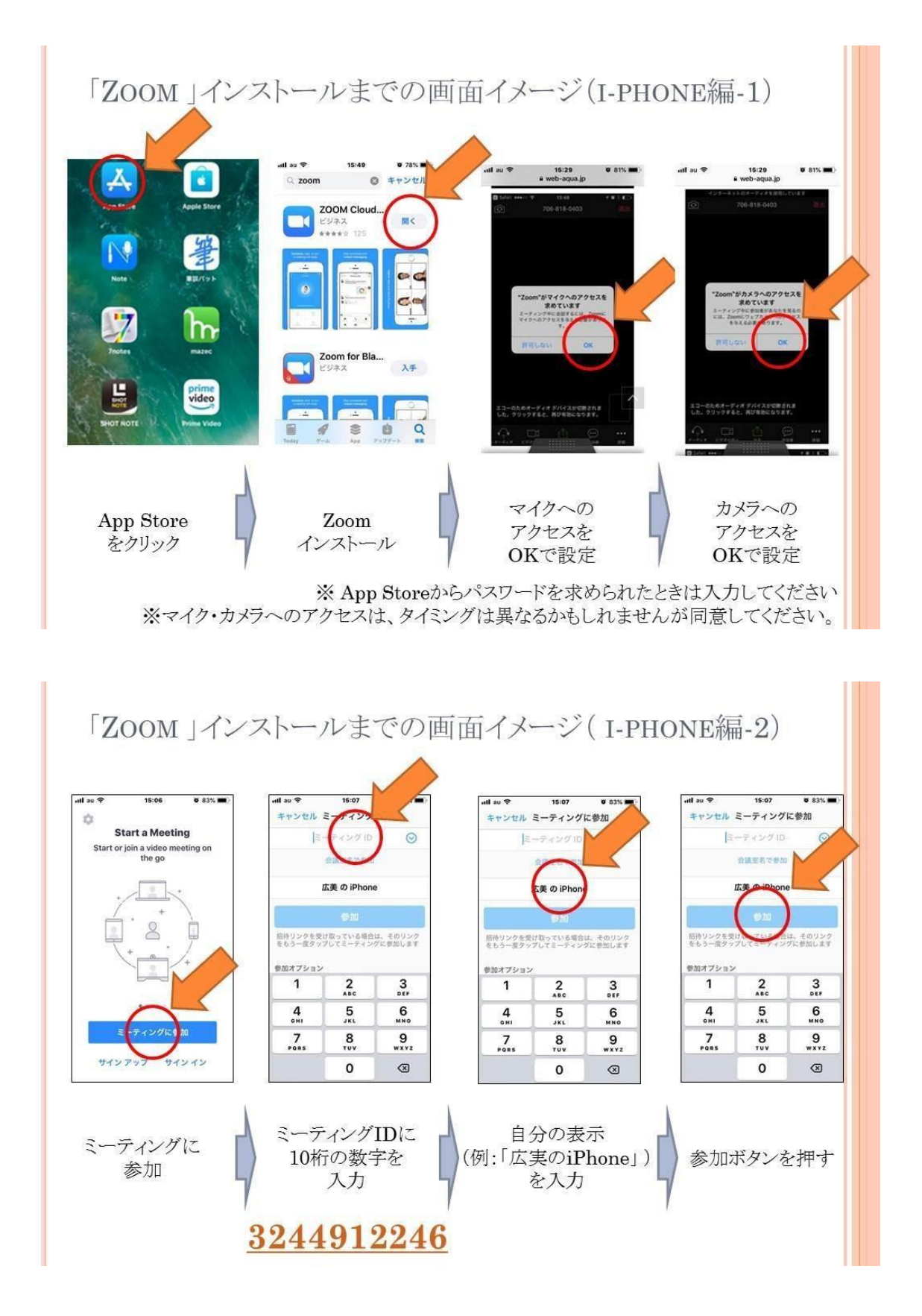

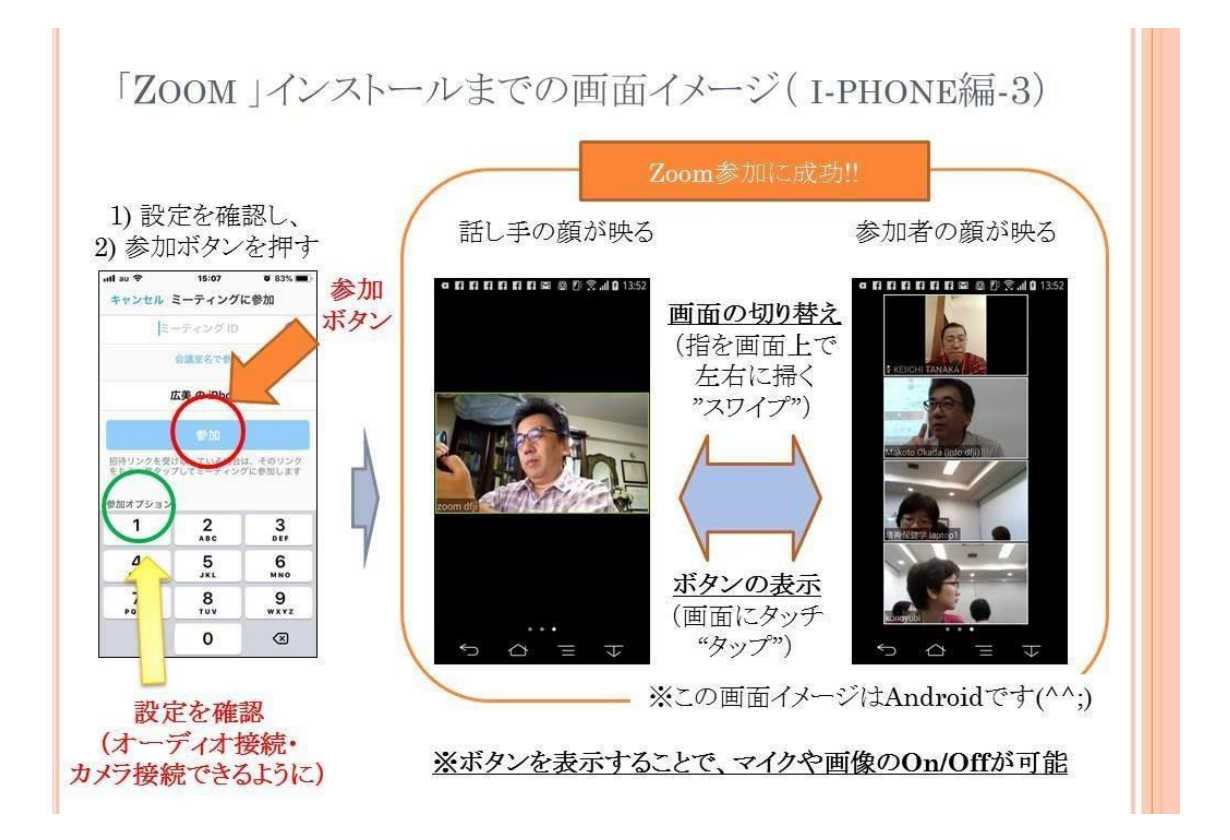

[スマホからの参加に関して]

パソコン同様、スマホ本体内蔵のスピーカーとマイクを併用することはおすすめできませ ん。少なくともヘッドホンを使用することをおすすめいたします。

# [覚えておきたい機能]

## [ミュート機能の使い方]

画面のどこかをタップした後に、左下の「ミュート」をタップしてください。 「ミュート解除」をタップするとマイクのミュート状態を解除できます。

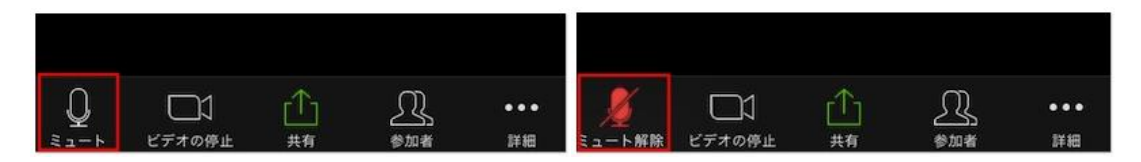

自分が参加者の場合は、ミュートできるのは自分自身だけです。

## 「手を挙げる機能の使い方]

解説に使用している画像は iPhone(iOS 版)の Zoom ですが、Android 版の操作も同じにな ります。

まずは画面のどこか一部をタップして画面下部にメニューを表示させてください。 続いて右下の「詳細」→「手を挙げる」の順にタップすると Zoom 内で挙手できます。 手を降ろしたい場合は「詳細」→「手を降ろす」の順にタップしてください。

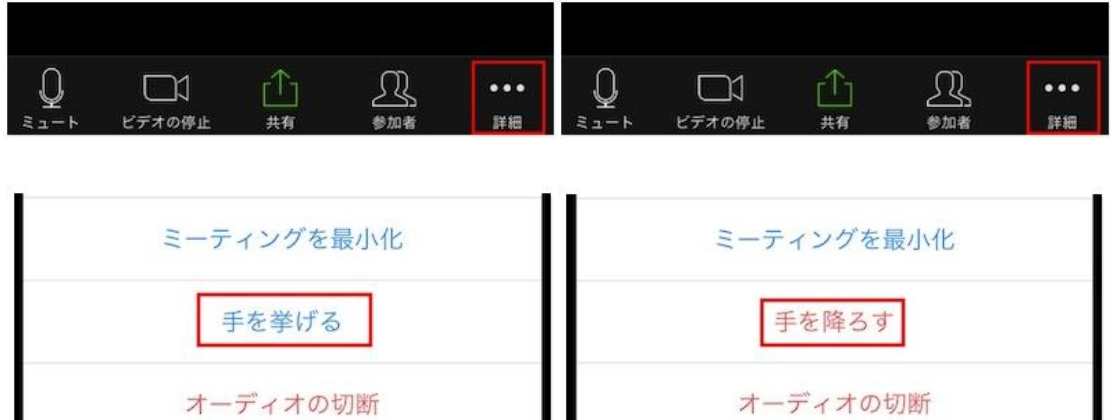